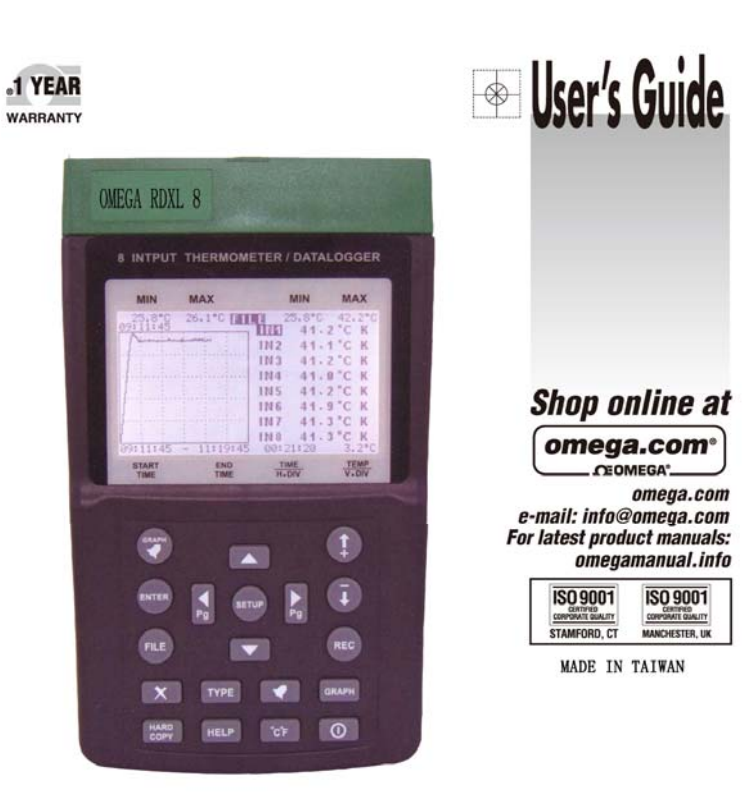

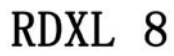

**WARRANTY** 

Multi-Input Thermometer/Datalogger Software Manual

#### WARRANTY/DISCLAIMER |

OMEGA, ENGINEERING, INC. warrants this unit to be free of defects in materials and workmanship for a period of 13 months for a period of 13 months of parchaes. OMEGA's Warranty adds an additional con (1) month gasos period

If the unit multimotions, it must be returned to the factory for evaluation. OMEGA's Customer Service<br>Department will house an Authorized Relation (ARI number femediately upon phone or written request.<br>Upon examination by including but not limited to mishandling, improper interfacing, operation curside of design limits, improper repair, or unauthorized modification. This WARBARTY is VOID if the unit shows endorce of hard property and the mi but are not limited to contact points, fuses, and triacs.

but are not limited to contact points, fuses, and trices.<br>
OMEGA, contribute a sphere and the use of its vertices products. However, OMEGA<br>
contact in pleased to offer any contact or any emissions or arrors not assumes li

WIRKON BY AND THE SUIT OF STATE IN CONTRACT THE STATE IN THE STATE OF THE STATE OF THE CONDITIONS: Equipment" under 10 CPR 21 INVCL, used in or with any reachar tradition or address capitalizers. Component" under 10 CPR 21 of the use of the Productiel in such a manner.

#### RETURN REQUESTS/INQUIRIES |

Direct all warranty and resear requestring time SMEDA Codemer Service Department, BEFORE<br>RETURNING, ANY FROQUICTION TO OMEGA, FURCHASSE MUSIC OBTAIN AN AUTHORIZED RETURN<br>IAN NUMBER FROM OMEGA'S CUSTOMER SERVICE DEPARTMENT on any correspondence. The purchaser is responsible for shipping charges, freight, insurance and proper packaging to prevent breakage in transit.

FOR WARRANTY RETURNS, please have the following information available BEFORE contacting **CANFOLD** 

- 1. Purchase Order number under which the product was PUREHASED,
- 2. Model and serial number of the product under
- marranty, and
- 3. Repair instructions and/or specific problems relative to the product.

| FOR ISON-WARRANTY REPAIRS, consult OMEGA. For oursest repair charges. Have the following<br>Information available BEFORE contecting OME GA:

- 1. Parchaen Order number to cover the COST
- 3. Repair instructions and/or specific problems relative to the product.

OMESA's goling is in make nearing disages, not model changes, whenever an improvement is possible. This affords our outtomers the latest in technology and engineering.

OME GA in a negletened trademast: of OMEGA ENGINEERING, INC.

8 Copyright 2809 CMBGA SHGHESPING, NC. All rights reserved. This clocument may not be copied, photospied, reproduced, transisted, or reduced to any deutronic medium or muchine-resolutie form, in whole or is part, eithout the prior written consent of

# Where Do I Find Everything I Need for **Process Measurement and Control? OMEGA...Of Course!** Shop online at omega.com<sup>sx</sup>

#### **TEMPERATURE**

- FF Thermocouple, RTD & Thermistor Probes, Connectors, Panels & Assemblies
- **DP** Wire: Thermocouple, RTD & Thermiston
- Calibrators & Ios Point References Б¥.
- $\overline{\mathbb{R}^N}$ Recorders, Controllers & Process
- Monitors
- F Infrared Pyrometers

#### PRESSURE, STRAIN AND FORCE

- <sup>27</sup> Transchuorra & Strain Cappas
- **A** Load Colls & Pressure Cagos
- Displacement Transducers
- E Instrumentation & Accessories

#### **FLOW/LEVEL**

- E Rotameters, Gas Mass Flowmeters & **How Computers**
- Air Velocity Indicators
- Turbine/Paddlewheel Systems
- Totalizers & Batch Corytrollers **M**

#### pH/CONDUCTIVITY

- pH Electrodes, Testers & Accessories
- Benchtop/Laboratory Meters-
- z Controllers, Calibrators, Simulators & Pumps.
- Inclustrial pH & Conductivity  $\mathcal{A}$ Equipment.

#### **DATA ACQUISITION**

- F7 Data Acquisition & Engineering Software
- E Communications-Based Acquisition Systems
- F Flue-in Cards for Apple. IBM & Compatibles
- Data Logging Systems
- Recorders, Printers & Plotters

#### **HEATERS**

- E Heating Cable
- F Cartridge & Strip Heaters
- F Immersion & Band Heaters
- **Set Hexible Heaters**

# E Laboratory Heaters

#### **ENVIRONMENTAL MONITORING AND CONTROL**

- Metering & Control Instrumentation
- W. Refractometers
- <sup>12</sup> Pamps & Tubing
- Air, Soil & Water Monitors
- Industrial Water & Wastewater Treatment
- pH, Conductivity & Dissolved Oxygen Instruments.

# M4805-0809

of the repair, 2. Model and senial number of the product, and

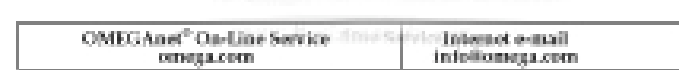

#### Servicing North American

U.S.A.: [50.900] Certified OMBGA Engineering, Inc., One Omega Drive P.O. Box 4007, Standard, CT 08907-0047 USA Toll-Free: 1-800-826-6342 TEL: (2020-359-1660) PAX: (202) 259-7700 e-mail: info@omega.com Canada: 976 Borgan, Laval (Quabac) Canada H7L SA1 Toll-Free 1-600-636-6342 TEL: (51-0 856-6928) FAX: (514) 856-6886 e-mail: info@omega.co .

#### For immediate technical or application assistance:

#### U.S.A. and Canada:

Sales Service: 1-800-836-6342/1-800-TC-OMBGA\* Customer Service: 1-800-632-2378/1-800-622-BEST\* Engineering Service 1-800-872-9436/1-800-1/8A-WITHN\*

Mexican. En. Espanjol: 001 (203) 359-7803 PAN: (001) 303-359-7807 Info@onaga.com.mx a-mail: espanol@omega.com

#### **Servicing Europe:**

#### Beneluce

Managed by the United Kingdom Office Той-Еген 0800 099 3344 ТЕЙ. +31 20 347 21 21 FAX: +31.20.643-46-43 - e-mail: sulen@omaga.rd. Casch Republic:

#### Frystatska 184, 733 01 Karvina, Czech Republic Toll-Pree: 0800-1-66342 TEL: +420-29-6311899 FAX: +420-59-6311114 o-mail: info@omepashop.cz

#### Fearson

Managed by the United Kingdom Office Toll-Free: 0800 466 342 TEL: +33 他 141 37 29 00  $\text{PAK:} + 33 \left( 0 \right)$  130 57 54 77  $^\circ$  e-mail: sales@onega.fr

#### Germany/Austrian

Datzaleratrasse 24, D-75392 Deckemptioner, Germany Toll-Free: 0.800-6397678 TEL: +49 (0) 7059 9388-0 EAX: +49 (0) 7056 9388-29 = mail: info@emaps.de

## United Kingdom:

50-9001 Certified **COMECA Regineering Ltd.** One Crossa Drive River Bend Technology Centre Northbank Irlam, Manchester M44 58D England. Toll-Free: 0600-488-488 TEL: +44 000.68 777-6611 EAX: +44,000441 777-6622 a-rrath sales@emaps.co.uk

It is the policy of OMES/A Engineering, Inc. to comply with all worktwide safety and EMC/EMI regulations that apply. OMEGA is constently persuing certification of its products to the European New Approach Directives. OM6GA will add the CE mark to every appropriate device upon certification.

The information contained in this document is believed to be conrect, but OMEGA accepts no liability for any emons it contains, and reserves the right to alter specifications without notice.

WWRMING: These products are not designed for use in, and should not be used for, human applications.

# Multi-Input Thermometer & Datalogger

# Software Manual v1.0

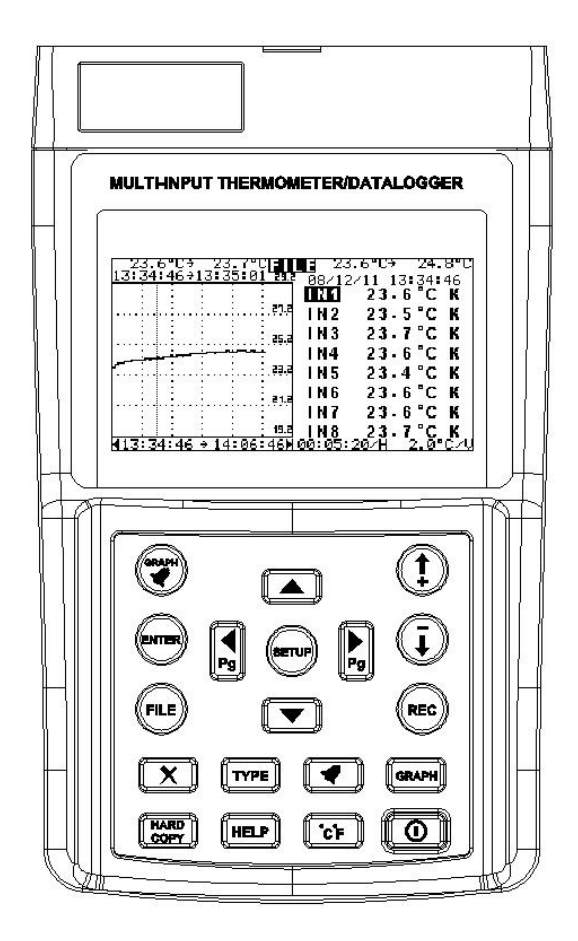

Table of Contents

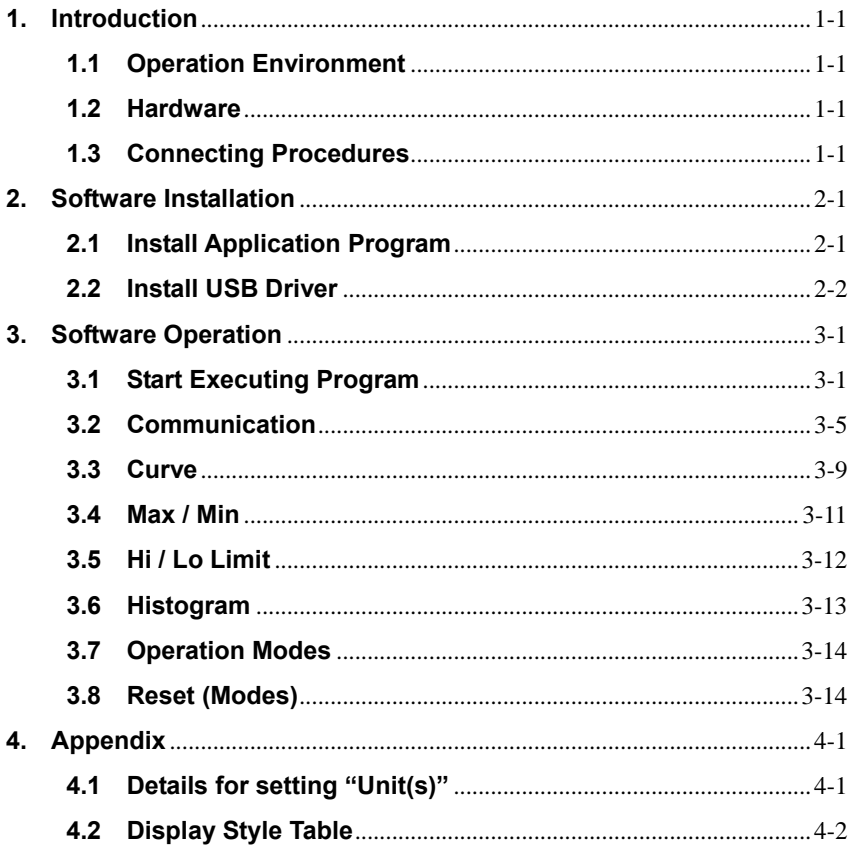

# Appendix

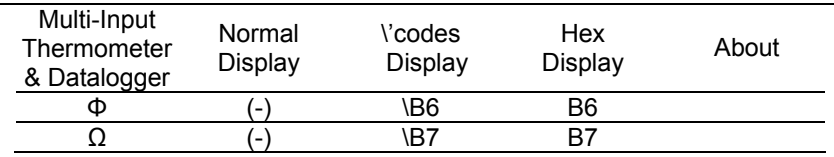

(Remark 1) Low Battery symbol

(Remark 2) "is greater than or equal to" symbol.

(Remark 3) "is less than or equal to" symbol.

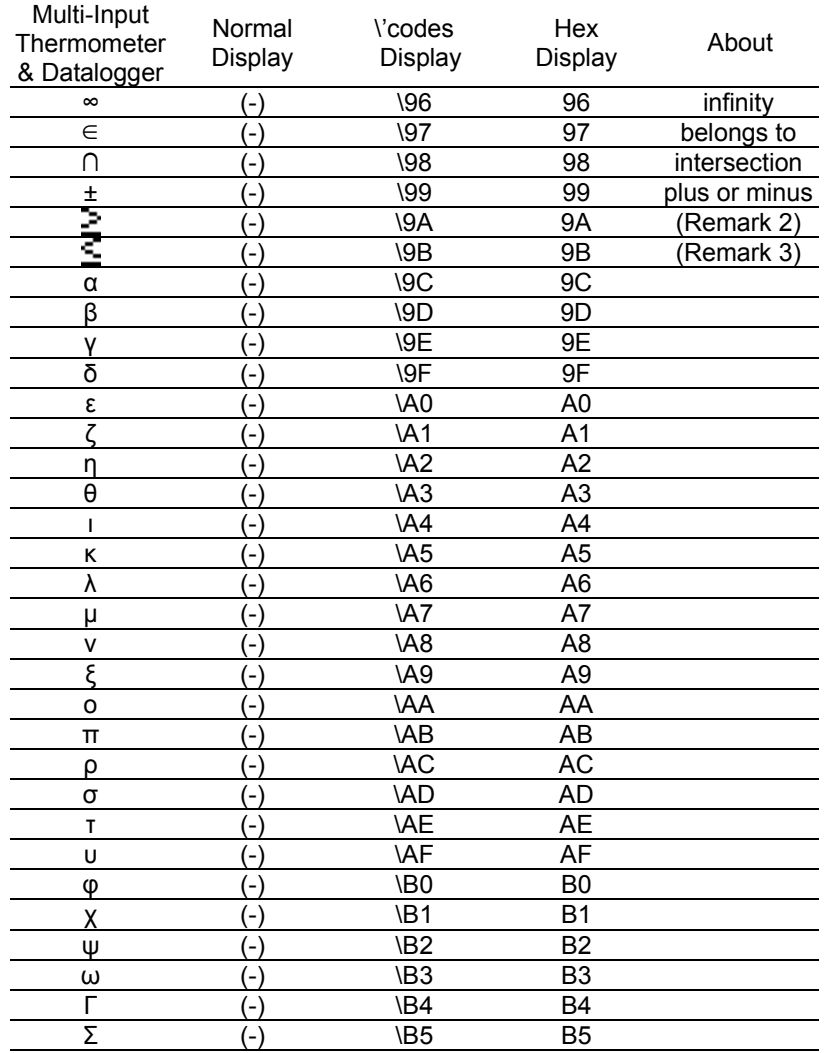

# **1. Introduction**

### **1.1 Operation Environment**

- \* Application Program should be installed in the operation system of Microsoft Windows Vista / XP / 2000 (SP3).
- \* NI-VISA Runtime Engine should be installed (Application Program will install it automatically).
- \* USB driver program should be installed (Application Program will install it automatically).

### **1.2 Hardware**

- \* Personal Computer (PC): we recommend the processor of Pentium III Celeron 600MHz or above.
- \* RAM: we recommend 512MB or above.
- \* Screen resolution: requires 1024 x 768 pixels.
- \* Multi-Input Thermometer/Datalogger.
	- ("Thermometer" for short in this manual)
- \* USB cable.

### **1.3 Connecting Procedures**

- Step 1: Turn on PC and Thermometer.
- Step 2: Connect USB Cable.
- Step 3: Start the Application Program of Thermometer.
- Step 4: Select correct "Serial Port Number".

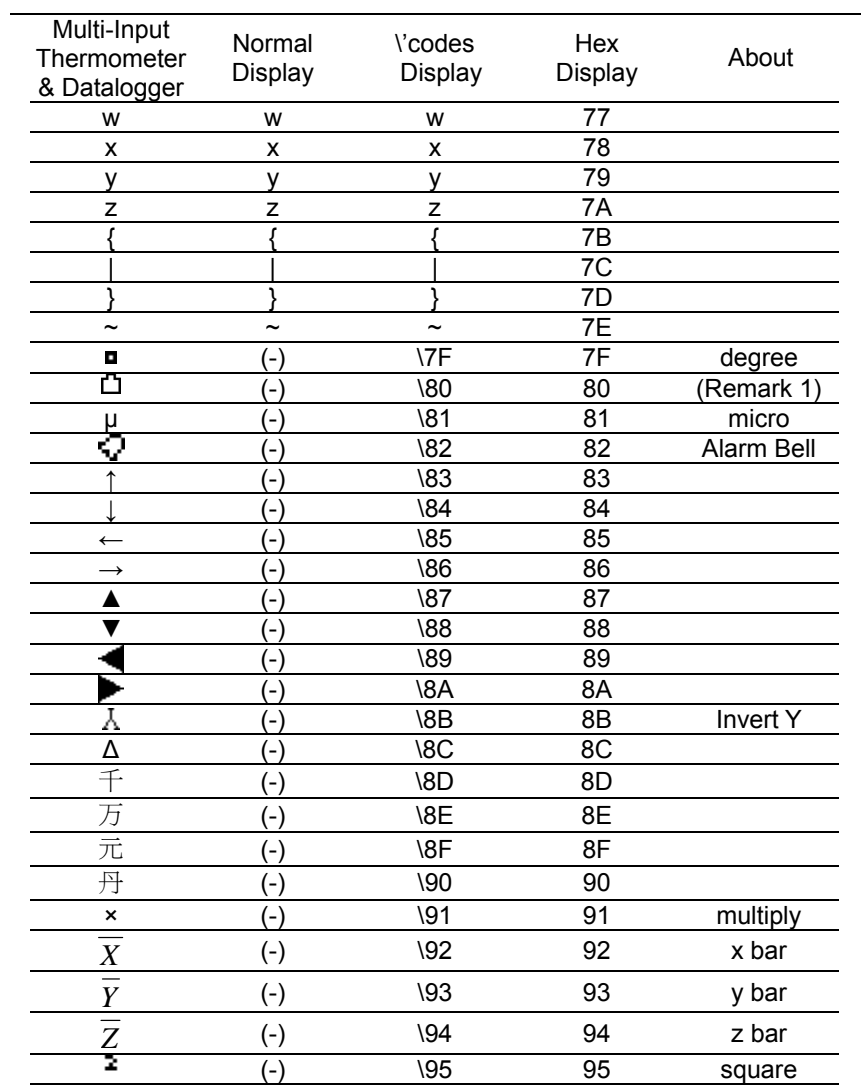

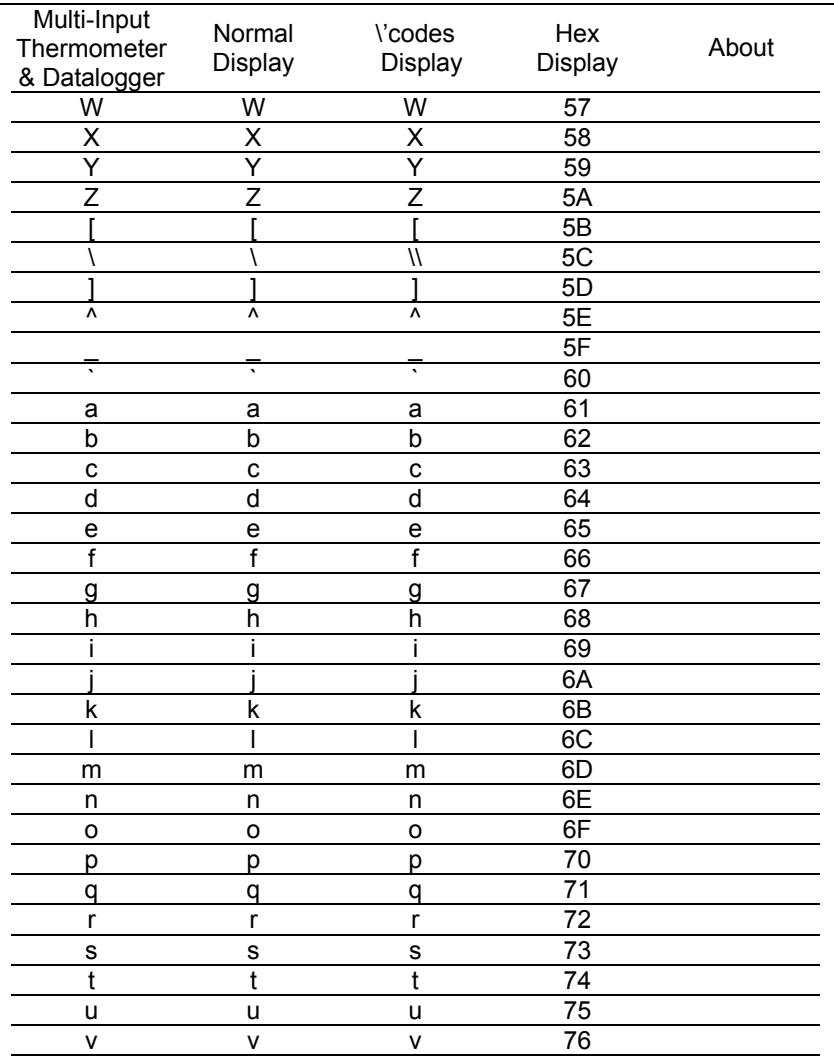

## **2. Software Installation**

## **2.1 Install Application Program**

Execute Install.bat (which is in installation disc) to enter the procedures of installing Application Program. Please follow the instructions to install Application Program. During the installation, USB driver program and NI-VISA Runtime Engine will be installed automatically.

- 1. If users have ever installed either of the following programs in their PCs, please remove them first (go to Control Panel): (1) the Thermometer Application Program of previous version. (2) the NI-VISA Runtime Engine of our other products.
- 2. After putting the installation disc into CD-ROM drive, the Application Program will automatically execute the installation.
- 3. If the installation is not automatically executed, please choose the Install.bat program on the installation disc to perform the installation.
- 4. After Application Program has been installed, please Restart the system.

# **2.2 Install USB Driver**

During the installation of Application Program, the USB driver program will be installed automatically.

However, if users need to install USB driver program, please choose USB Driver Directory on the installation disc. Click CP210xVCPInstaller.exe program (for Windows Vista / XP / 2000) to execute the installation of USB Driver.

### **Remark:**

1. If the driver program can't detect the hardware, please remove the hardware and then plug it in properly.

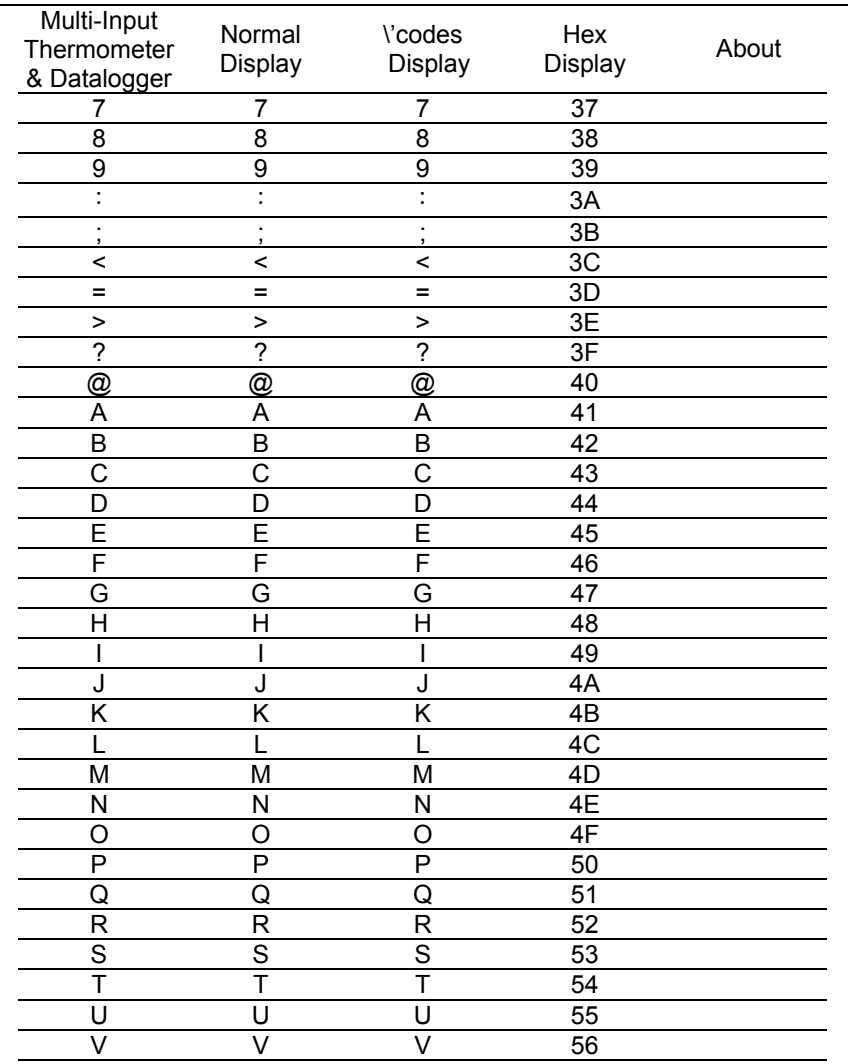

## **4.2 Display Style Table**

The characters displayed on the Thermometer and their Display Styles are listed as below:

Note: symbol (-) means users can not type in characters via keyboard.

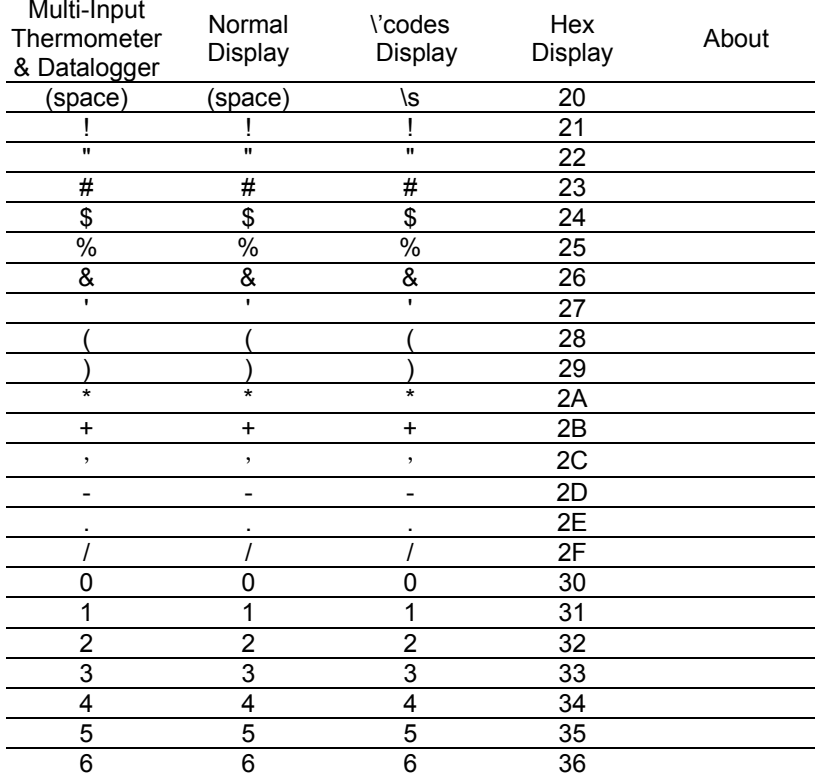

# **3. Software Operation**

### **3.1 Start Executing Program**

Click Start -> All Programs, choose "Multi-Input Thermometer & Datalogger" or click shortcut to start executing program. Please select the needed function from the Tool Bar of the main menu.

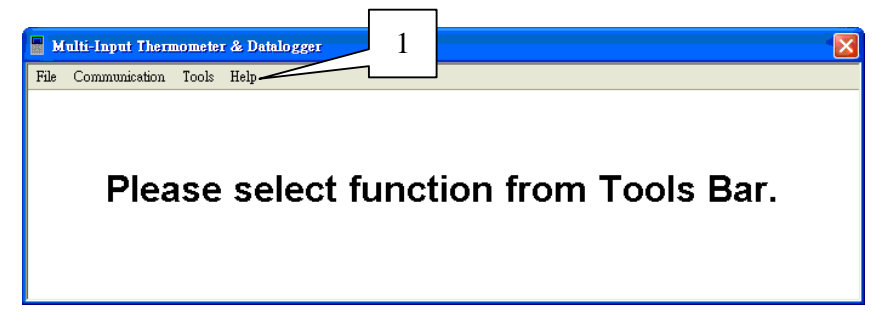

### **Remarks:**

- 1. Tool Bar includes: File, Communication, Tools and Help functions.
- (1) File includes: Open, Print LCD, Exit functions.
- (2) Communication: start communication with thermometer.
- (3) Tools includes: Time Setting, Parameter Setting, SD Card Format functions.
- (4) Help includes: COM (Communication Setting) and About (Version Details) functions.

**Warning:** Make sure that the Thermometer (hardware) is in the SETUP menu before making the settings of Time, Parameter and SD Card and Format Setting. Otherwise it will cause incorrect data to be displayed.

## **3.1.1 Print LCD / Saving LCD**

Click File -> Print LCD in the Tool Bar to enter into the functions of Print LCD / Saving LCD.

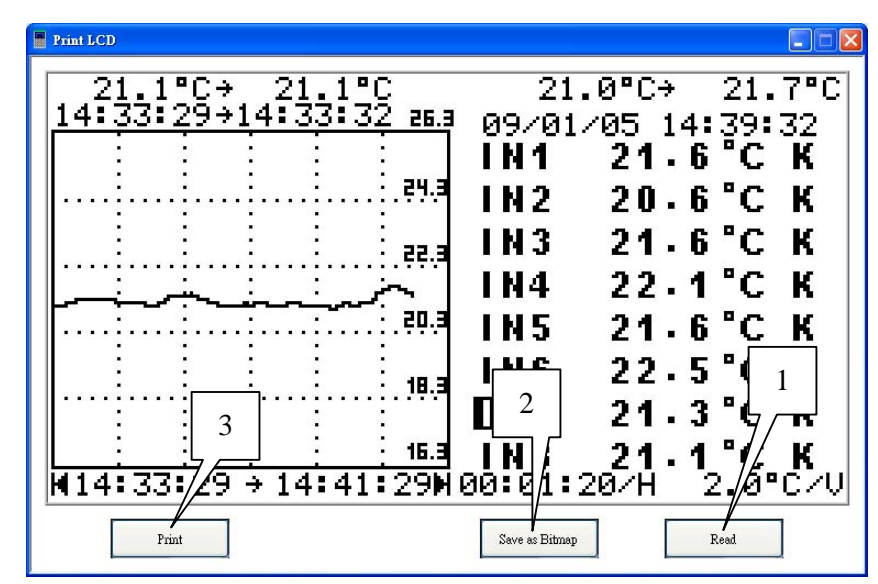

### **Remark:**

- 1. Press the "Read" button to copy the current LCD screen from the thermometer. Users can change the screen of thermometer to a different function and press "Read" button to copy a new LCD screen.
- 2. Press "Save as Bitmap" button to save the current LCD screen as a (monochrome) bitmap file.
- 3. Or press "Print" button to print out the current LCD screen.

# **4. Appendix**

## **4.1 Details for setting "Unit(s)"**

### **Unit: %RH**

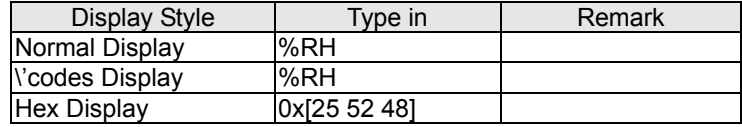

### **Unit: mΩ**

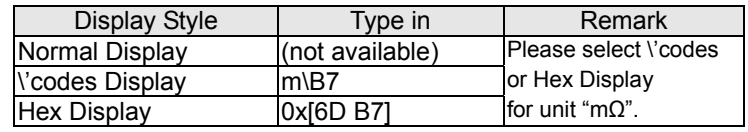

# **Unit:** ∘**K**

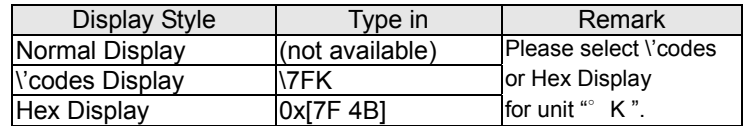

### **Unit: N/A²**

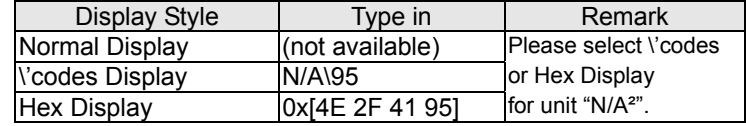

# **3.7 Operation Modes**

The Operation modes includes Real-Time, History and File modes.

Click "View" in the tool bar to select an operation mode.

## **Remark:**

- 1. Real Time mode: enter this mode to real time display current readings on the operation screen.
- 2. History mode: enter this mode to observe the previous readings (records) and keep datalogging.
- 3. File mode: enter this mode to open saved readings (records).

# **3.8 Reset (Modes)**

Click View -> Reset to reset all the current data, re-start recording data and return to the Real Time Mode.

## **3.1.2 Parameter Setting**

Click Parameter Setting to set up the internal parameters of the Thermometer.

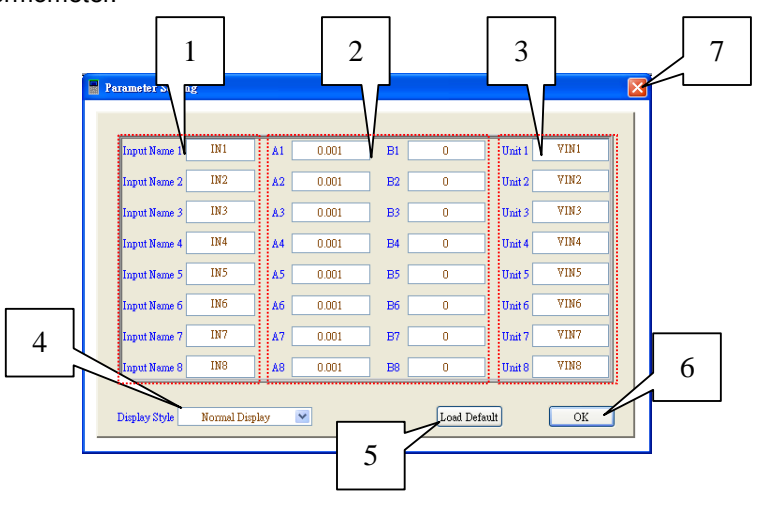

## **Remark:**

- 1. Users can type in "Input Name(s)" other than IN1 to IN8.
- 2. Users can type in "A" and "B" values. The formula is:

Displayed values = [Actual values  $(mV)^*$  A] + B

"Displayed values" are the values displayed on the Thermometer. "Actual values" are the actual voltage values (unit: mV). (More details please refer to the Users Manual)

- 3. Users can type in "Unit(s)" as the engineer unit displayed such as dB, or %RH. (For details, refer to Appendix 4.1)
- 4. Users can select a Display Style for "Input Name(s)" and "Unit(s)" among "Normal Display", "Codes Display" and "Hex Display". (For details, refer to Appendix 4.2)
- 5. Load Default (Parameters): when users press this button, all the parameters showed here will change to the default ones.
- 6. Exit the Parameter Setting function: press "OK" button then the Parameters will be set up. Please note that after setting up Parameters, the Thermometer (hardware) will be completely reset according to these new parameters.
- 7. If users do not want to make any Parameter Setting, they can press "ESC" button to exit this function.

### **Warning:**

- (1) Be sure to turn the Thermometer (hardware) onto the SETUP screen before performing the Parameter Setting.
- (2) If the Thermometer (hardware) is under either "GRAPH" screen or "Max / Min Inputs" screen when performing the Parameter Setting, the current graph and data of the Thermometer will be reset.

# **3.6 Histogram**

This function is to take advantage of tools like Histogram to compile statistics of the measurement data.

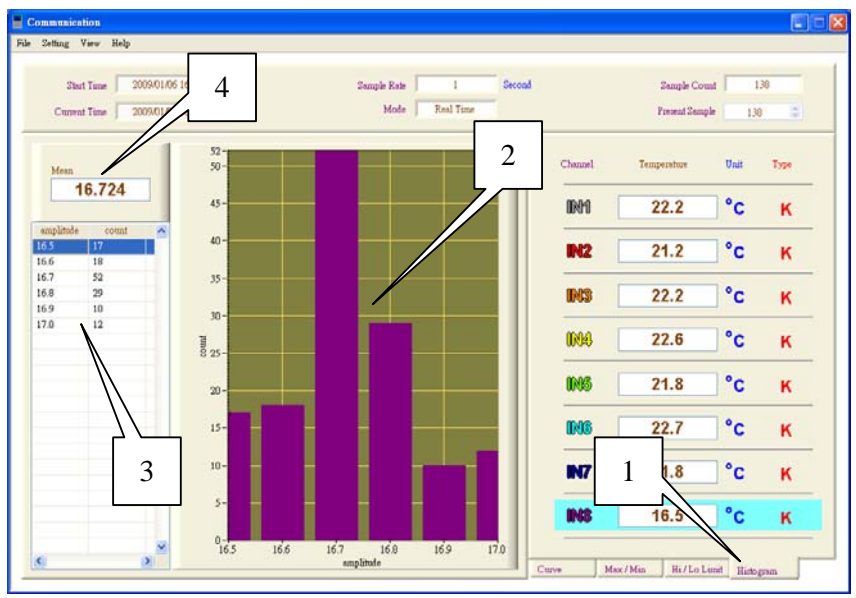

- 1. Click "Histogram" to enter this function.
- 2. Display measurement data by Histogram.
- 3. Display measurement data by List.
- 4. Display the average (mean) of measurement data:  $\it Mean = \frac{\Sigma}{\Sigma}$ *n* $\Sigma x$
- 5. Click File -> Print to print out the Histogram.
- 6. This function is invalid for a HARD COPY file because there is no statistics data in this type of files.

# **3.5 Hi / Lo Limit**

This function is to set up the High Limit / Low Limit of each Input.

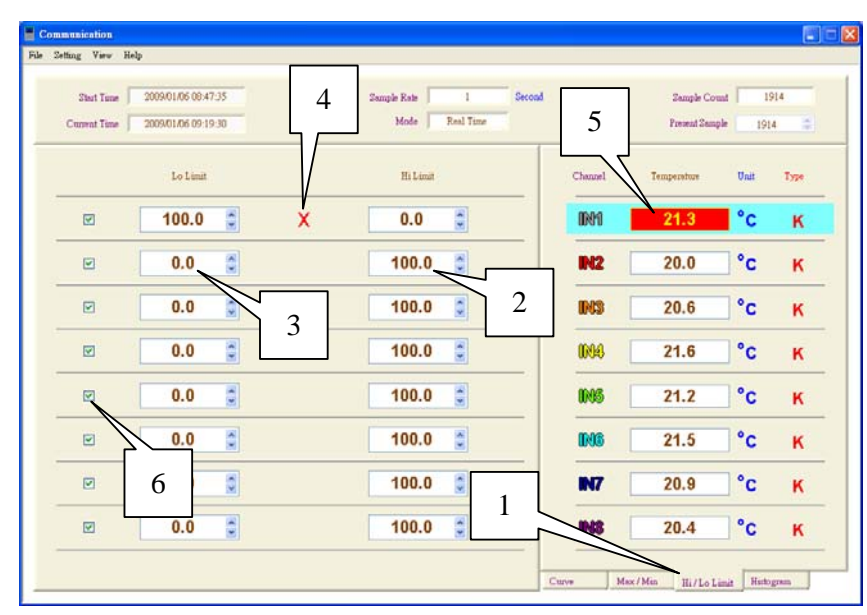

## **Remark:**

- 1. Click "Hi/Lo Limit" to enter the Hi/Lo Limit setting up function.
- 2. Set up the Hi Limit of the input.
- 3. Set up the Lo Limit of the input.
- 4. Indicates the Hi Limit is smaller than the Lo Limit (wrong setting).
- 5. The glittering yellow characters with red background indicates a warning: the input value is bigger than the Hi Limit or smaller than the Lo Limit.
- 6. Enable or Disable the warning function of the above point 5.

# **3.2 Communication**

Display and record the data of real time communication.

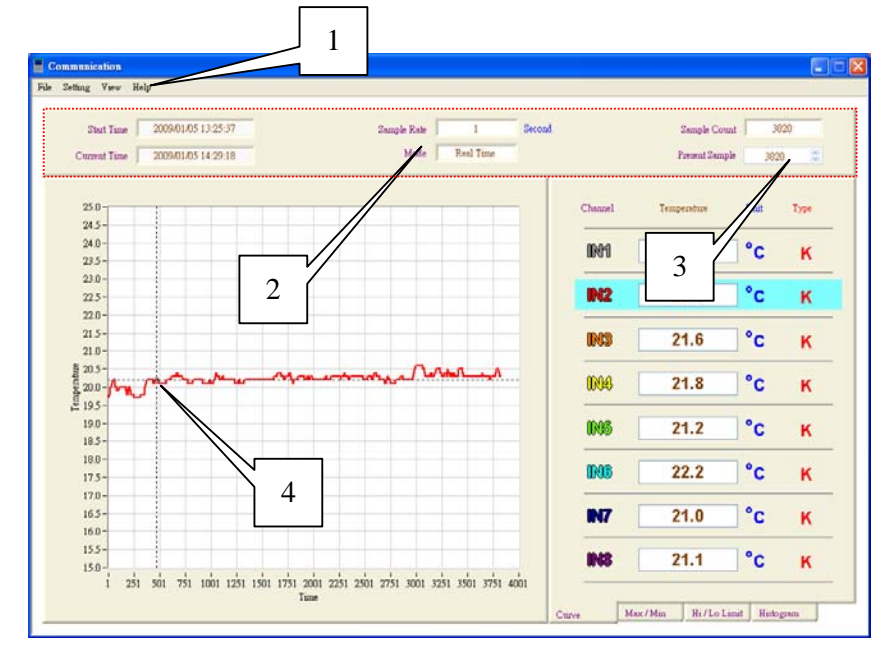

- 1. Tool Bar includes: File, Setting, View and Help functions.
- (1) File includes: Open, Save, Export, Refresh, Print and Exit functions.
- (2) Setting includes: degC <-> degF, Scale and Sample rate functions.。
- (3) View includes: Real Time Mode, History Mode, File Mode and Reset functions.
- (4) Help includes: COM (Communication) and About (Version details) functions.
- 2. Message Line includes: Start Time, Current Time, Sample Rate, Mode, Sample Count and Present Sample.
- 3. Under the History mode or File mode, users can type in the position (number) of the current sample to display the reading of a certain time.
- 4. Under the History mode of File mode, users can drop the curve to display the reading of a certain time.

# **3.4 Max / Min**

This function is to display the Max. / Min. values of each Input.

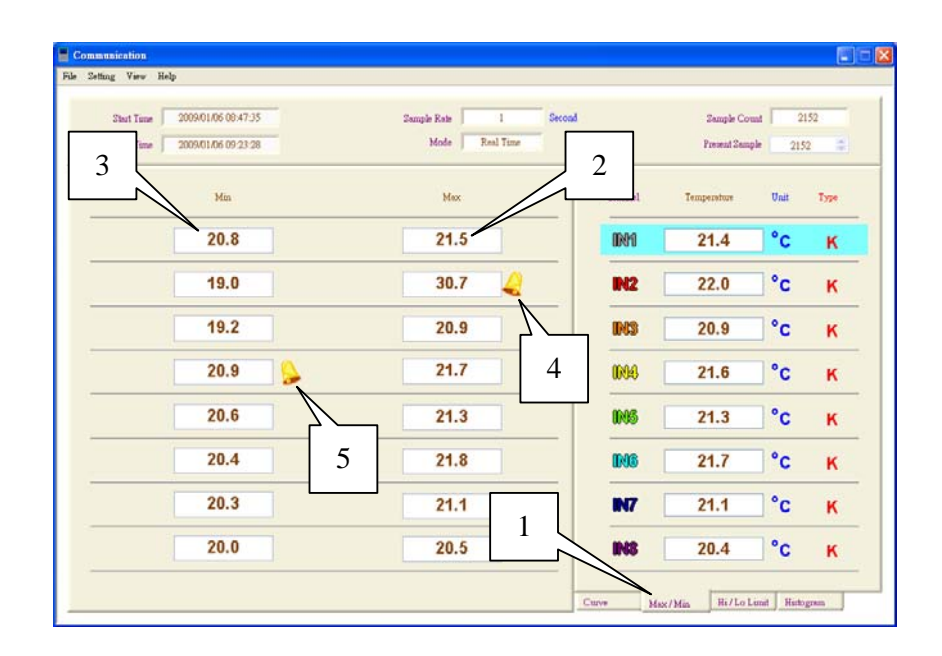

- 1. Click "Max/Min" to enter the screen which displays Max/Min. values.
- 2. Display the max. value of each input.
- 3. Display the min. value of each input.
- 4. A warning indicates the max. value of the input is bigger than the Hi Limit value.
- 5. A warning indicates the min. value of the input is smaller than the Lo Limit value.
- (2) To display several curves at the same time: hold the "Shift" button of the keyboard (do not release) and press the left button of mouse to select the inputs; or click the selected inputs again to cancel the selection.
- (3) To display several curves at the same time, please use "Scale -> Manual" function to adjust the scale manually.
- 3. When moving the mouse to a certain input, the data of its Hi Limit, Lo Limit, Max. and Min. will be displayed.

### **3.2.1 Open/Save/Export File**

Click File -> Open to open a file (\*.pro) saved by the Thermometer (SD card) or a file (\*.MultiInput Data) saved by the software. The files (\*.pro) saved by the thermometer can be converted to files (\*.MultiInput Data) by clicking File -> Save. (Note: users have to take out the SD cards inside the Thermometer and then put these SD cards in their PCs.)

When uses open a HARD COPY file (\*.pro, size: 4096 Bytes) of the Thermometer (SD card), the Histogram function will be invalid because this type of files exclude Histrogram data.

Click File -> Save to save the current data of the Application Program as a file named \*.MultiInput Data

Click File -> Export to export data which will be named \*.CSV and this type of files can be opened by EXCEL.

After exporting data, it is necessary to open this data file through EXCEL. It can't be opened by this Application Program. However, if users wants to open a data file by this Application Program, please be sure to save it as a file named \*.MultiInput Data

## **3.2.2 Scale**

Users can select Manual or Auto to adjust the Scale manually or automatically.

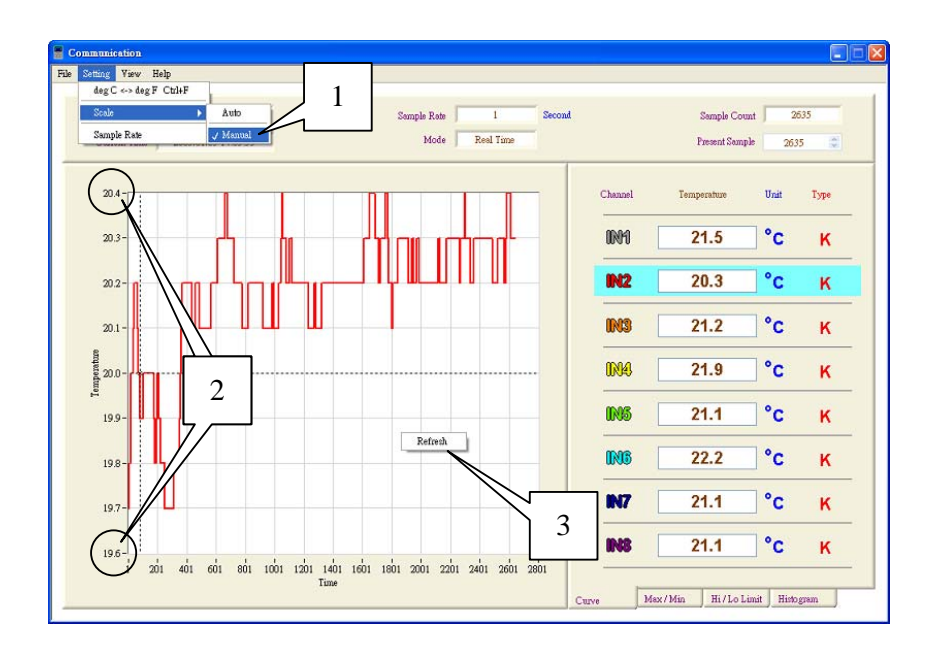

## Remark:

- 1. Click Setting -> Scale -> Manual to adjust the Scale manually.
- 2. Double click the Max. / Min. of the Scale to change the curve range.
- 3. To redraw the Curve, users can either:

(1) move the cursor to the Curve and press the right button of the mouse, then select "Refresh".

(2) or click File -> Refresh in the Tool Bar.

# **3.3 Curve**

This function is to display measurement data by curves.

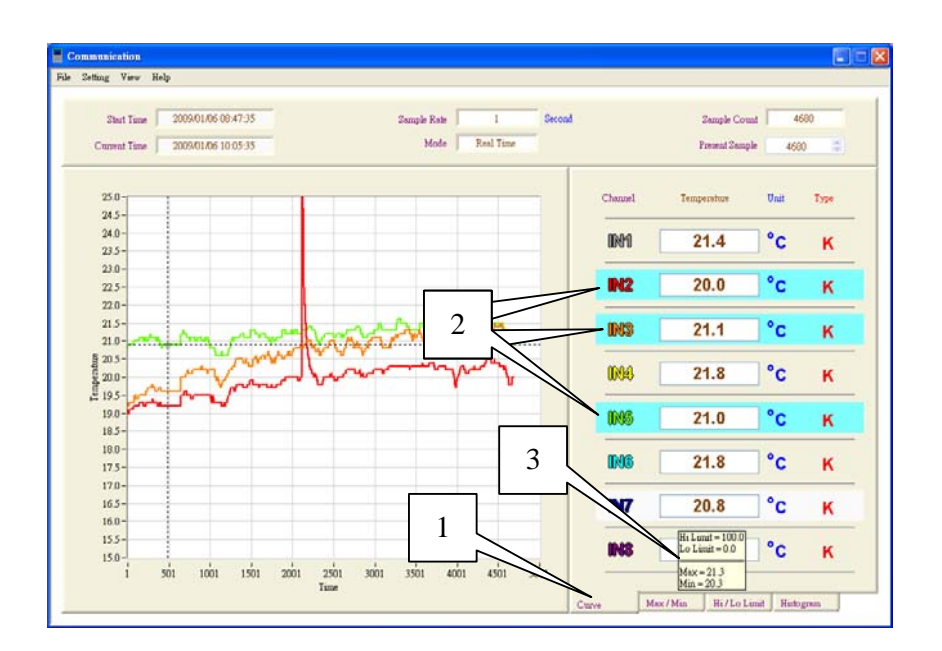

- 1. Click "Curve" button to display curve(s).
- 2. Select curve data:
- (1) Press the left button of mouse to select one input from the inputs (IN1~IN8) to display.